# Benutzerguide Salto

## **Einstieg ins Programm**

Öffnen Sie den Internet Explorer oder Firefox und geben Sie folgende URL ein:

http://mu‐salto‐02:8100/index.html#/login

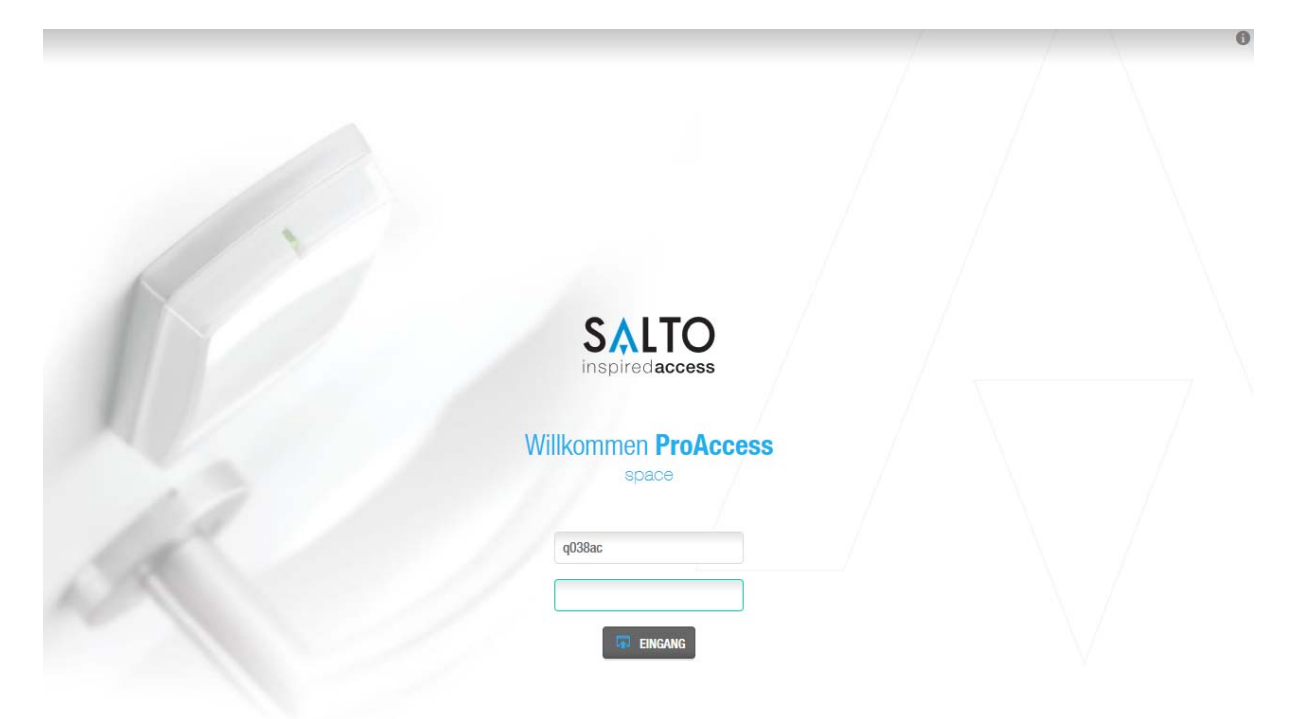

Abb. 01

In der Abb. 01 sehen Sie den Startbildschirm und können sich mit Ihrem Benutzer und Passwort einloggen. Als Benutzerpasswort wird Ihre Q‐ Nummer verwendet.

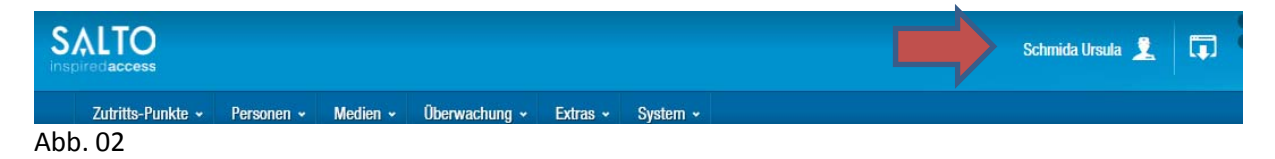

Das erstvergebene Passwort muss bitte sofort geändert werden. Klicken Sie dazu auf Ihren Namen rechts oben am Bildschirm. Siehe Abb. 02.

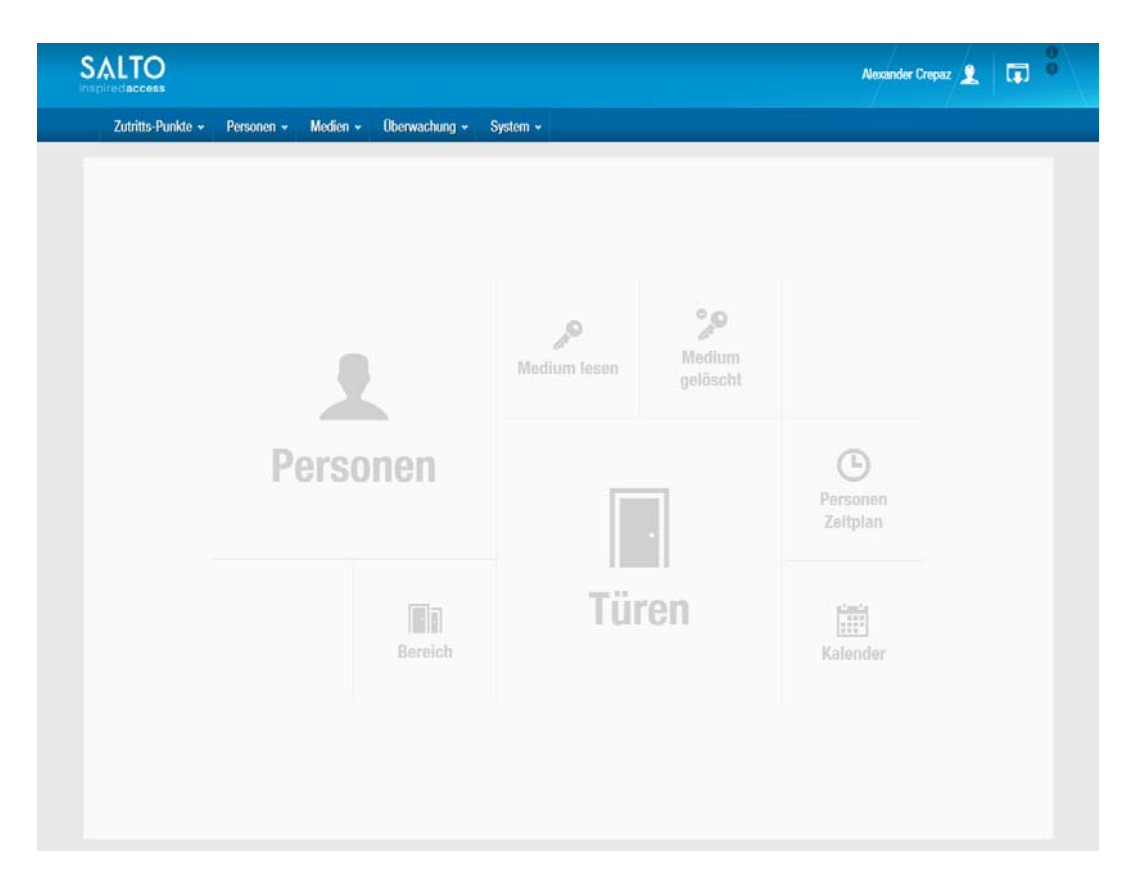

#### Abb. 03

Nachdem Sie sich eingeloggt haben sehen Sie den Startbildschirm aus Abb. 03, dieser kann je nach Berechtigungen variieren.

Mittels der Schaltflächen kommen Sie zu den wichtigen Bereichen des Programmes (z.B. Personen und Türen). Die Menüpunkte sind auch über die Menüleiste erreichbar.

# Menüpunkt Türen

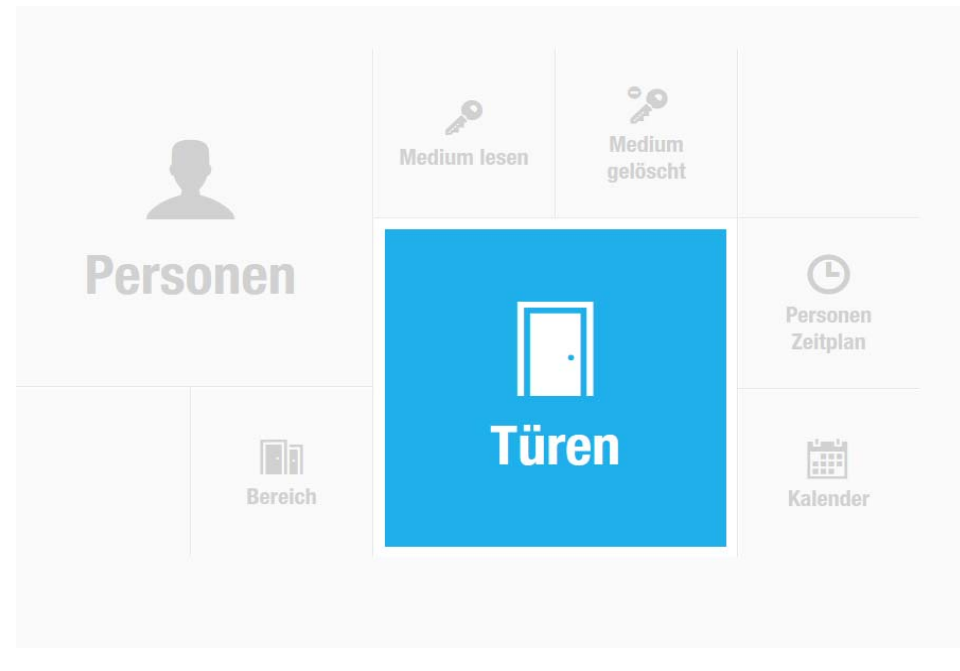

Wenn Sie zu den Türen gelangen wollen, klicken Sie auf die Schaltfläche Türen, oder auf Zutritts‐ Punkte –Türen.

Es erscheinen alle Türen die Ihrer Organisationseinheit zugewiesen wurden, sowie die Außenhauttüren des Gebäudes, in welchem die Räume ihrer Organisationseinheit liegen.

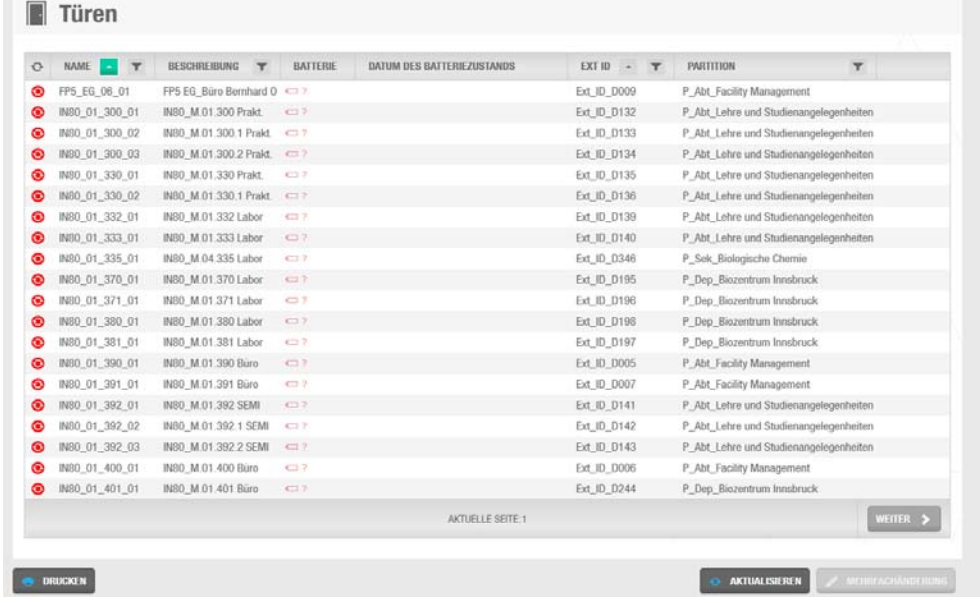

Abb. 05

Mit dem Auswählen des Symbols wird ein Filter aufgerufen.

Mittels diesem können Sie beliebig nach dem Namen einer Tür oder auch nur einem Teil des Namens suchen.

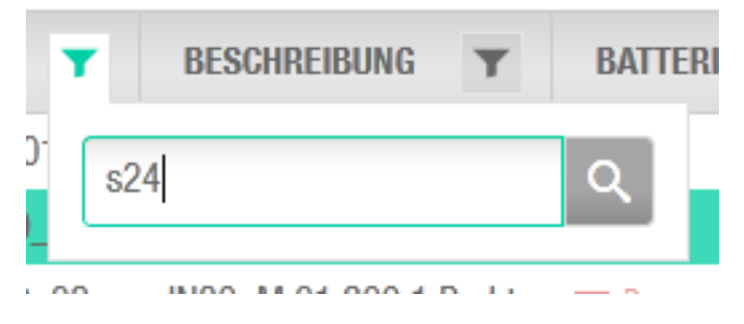

#### Abb. 06

Nach der Eingabe erhält man eine Liste der Türen für welche Sie Zutrittsberechtigungen vergeben dürfen und in welchen der Suchbegriff enthalten ist.

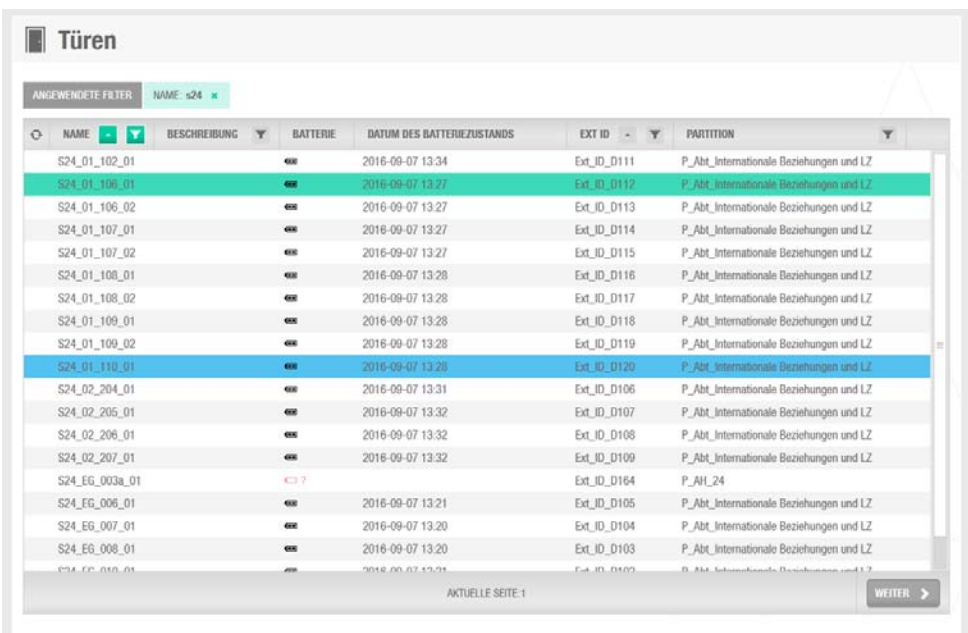

#### Abb. 07

Es ist möglich die Suche zu erweitern indem man in anderen Spalten einen weiteren Filter einstellt.

Sollte das Suchergebnis eine große Anzahl von Ergebnissen ergeben, kann die Auflistung mittels des Buttons "WEITER" durchgeklickt werden.

Hat man die gesuchte Tür gefunden, kann man Sie mittels Doppelklick öffnen.

Erklärung Icons:

Update nötig

Batteriestatus nicht bekannt

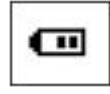

Batteriestatus; kann zwischen normal, schwach und fast leer wechseln

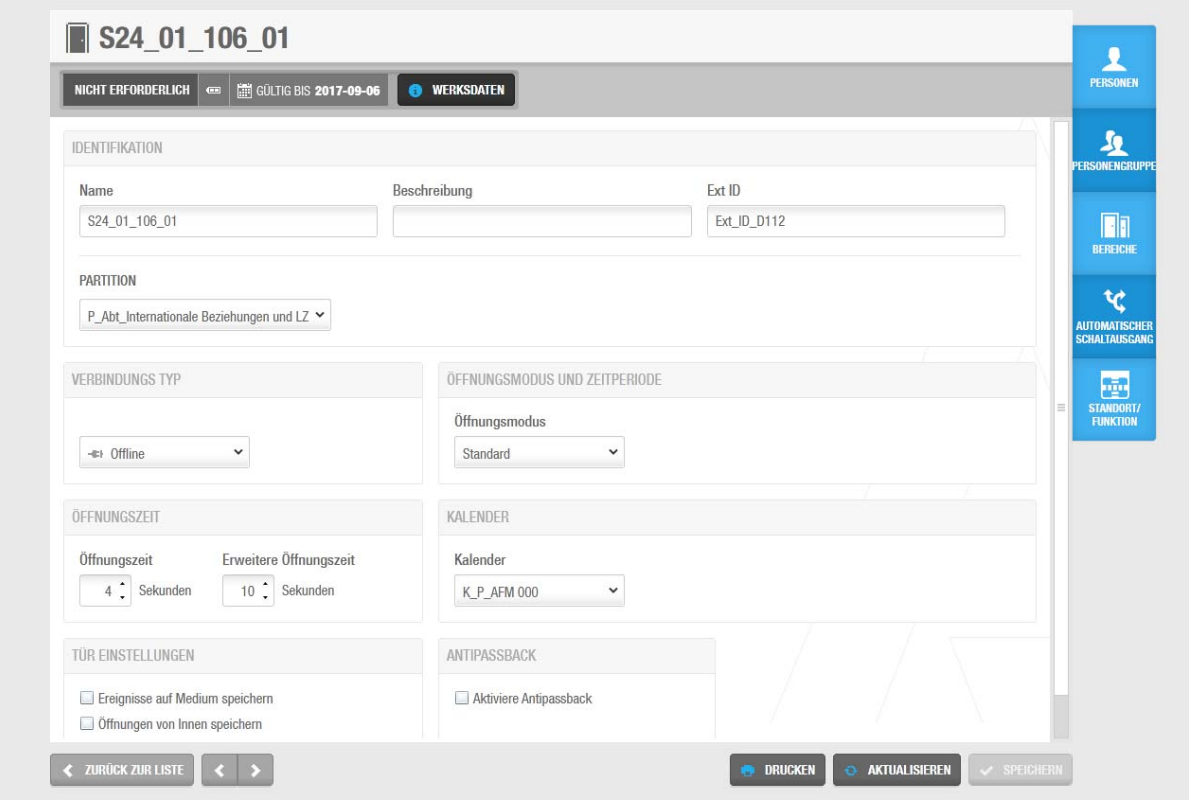

## Abb. 09

**•** Identifikation:

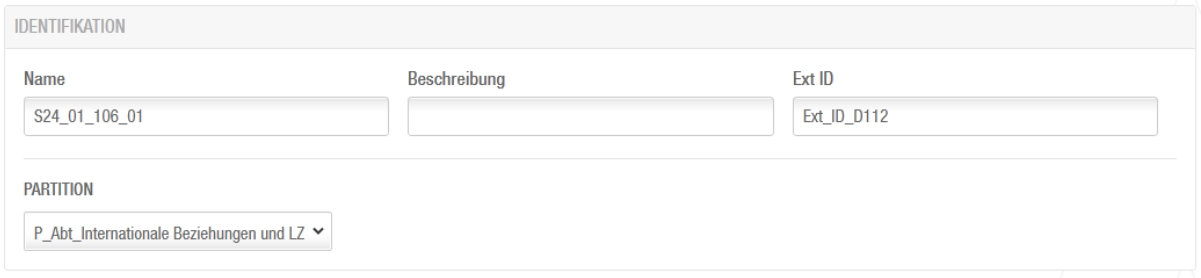

- o Die Namen der Türen werden aus einigen Kürzeln zusammengesetzt
- o S24\_01\_106\_01:
	- S24 = Kürzel Straßenname + Nummer
	- 01 = erster Stock (des Weiteren U2, U1, EG, 02, 03, ... etc.)
	- $106$  = Raumnummer
	- 01 = Türe in diesem Raum (wenn ein Raum mehrere Türen besitzt wird die Nummerierung weitergeführt)
- o Beschreibung:
	- Hier wird meist die Bezeichnung der Tür eingefügt, welche Sie in der alten Schließanlage hatte.
- o Partition:
	- Partitionen beschreiben die Zugehörigkeit der Türen zu Ihren Sektionen. In Partitionen werden die Türen, welche einer Organistationseinheit zugeordnet

sind, eingetragen. Zusätzlich zu Ihrer eigenen Partition, sehen Sie auch die Partition der Außenhauttüren der Gebäude, in welchem sich die Räume Ihrer Organistationseinheit befinden.

- Verbindungs-Typ:
	- o Kennzeichnet, es sich um Online ‐oder Offline Türen handelt. Generell sind Türen, die sich im Gebäudeinneren befinden bis auf wenige Ausnahmen als Offline Beschläge ausgeführt.
	- o Online‐Türen befinden sich meist an der Außenhaut und teilweise in Liften. An diesen Türen ist ein Update ihrer Mitarbeiterkarte möglich. Sollten Sie einem Mitarbeiter neue Berechtigungen vergeben, muss dieser seine Mitarbeiterkarte an einem Online Leser updaten, bevor die Berechtigungen gültig werden.

## **Öffnungsmodus und Zeitperiode**

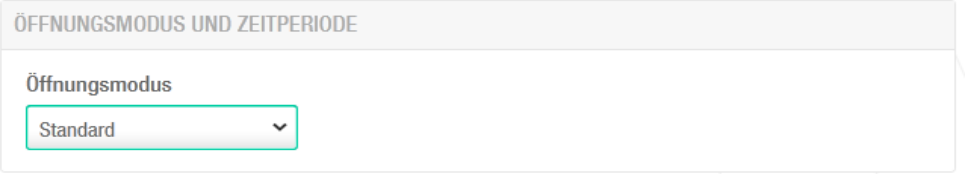

- o Standard:
	- Die Tür wird nur freigegeben, wenn man ein berechtigtes Medium innerhalb der zulässigen Zeitzonen verwendet. Anschließend ist die Türe wieder verschlossen.
- o Office:
	- Der Erste mit der Berechtigung die Tür zu öffnen und der Zusatzeigenschaft "Office", kann die Türe öffnen; sobald die Tür geöffnet ist, kann der Berechtigte die innere Klinke nach unten drücken und seine Karte an das Feld halten; somit ist die Tür dauergeöffnet bis dieser Vorgang wiederholt wird.
- o Office zeitbegrenzt:
	- Wie der "Office"-Mode, nur dass dies innerhalb von voreingestellten Zeiten (z.B. zwischen 8:00 und 17:00 Uhr) möglich ist; sobald diese Periode abläuft, wird in den Standard Modus gewechselt
- o Automatische Öffnung:
	- Eine Periode muss voreingestellt werden (z.B. 8:00 bis 17:00 Uhr), am Anfang dieser Periode wird die Tür automatisch geöffnet und bleibt bis zum Ende geöffnet. Nach Ablauf der Periode schließt die Tür wieder und funktioniert im Standard‐Modus.
- o Mediengesteuert:
	- Wird ein Medium zur Tür gehalten öffnet diese und schließt erst wieder, wenn dies wiederholt wird.
- o Mediengesteuert zeitbegrenzt:
	- Wie der "Mediengesteuert"-Mode, nur dass dies nur innerhalb von Zeitperioden möglich ist.

#### Öffnungszeit:

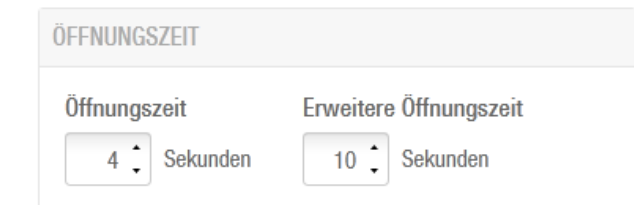

#### Abb. 12

- o Eine Öffnungszeit gibt an wie lange die Tür geöffnet ist, nachdem ein Medium akzeptiert wurde.
- o Die erweiterte Öffnungszeit wird auch "Volle Hände" genannt, dies sind erweiterte Sec der Öffnung.
- Kalender:

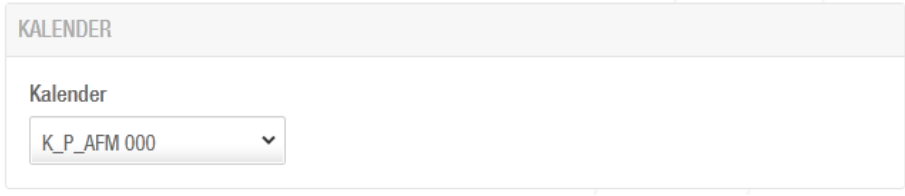

#### Abb. 13

o Hier kann ein Kalender für die jeweiligen Türen hinterlegt werden

## **Personen**

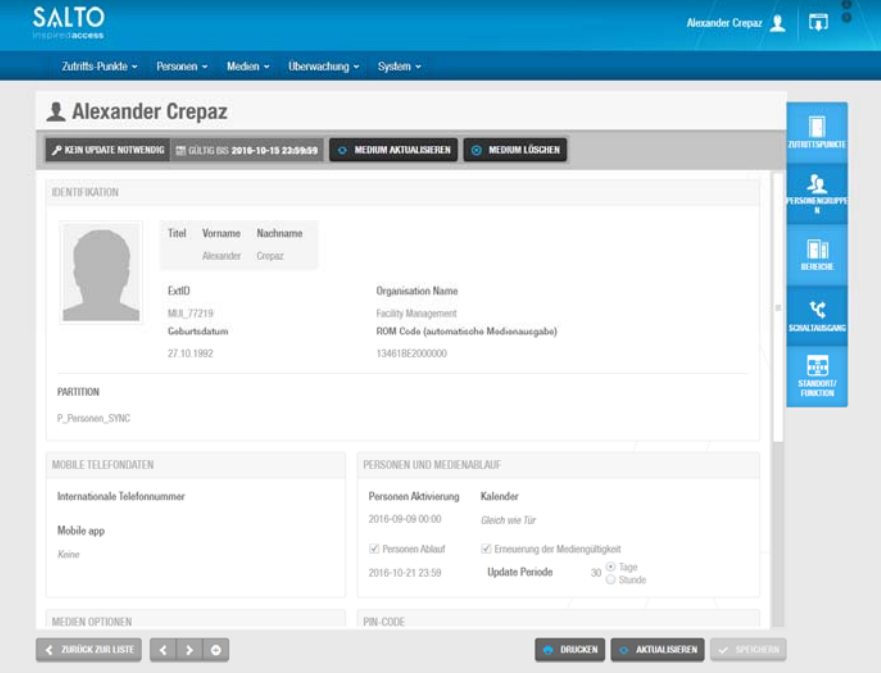

Die Personendaten von Mitarbeitern werden aus einem führenden System tagesaktuell nach Salto übertragen. Diese können nicht verändert werden. Sollte Ihnen ein Fehler im Datensatz auffallen bitten wir Sie, diesen an die Personalabteilung zu melden.

• Identifikation:

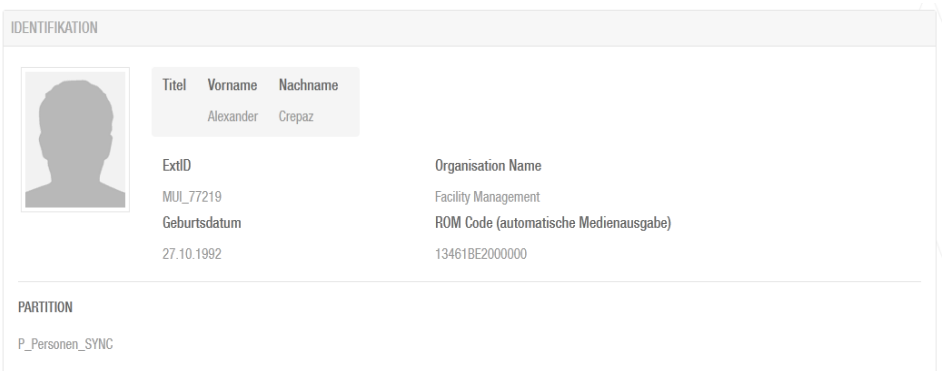

#### Abb. 15

- o Ein Persondatensatz setzt sich aus Vor‐ und Nachnamen, Bezeichnung der Organisationseinheit, Geburtsdatum, ROM Code zusammen.
- o Bezeichnung der Organisationseinheit ist die Abteilung in jener die Person arbeitet.
- o ROM Code ist der eindeutige Code Ihrer Mitarbeiterkarte.

## **Personen und Medienablauf**

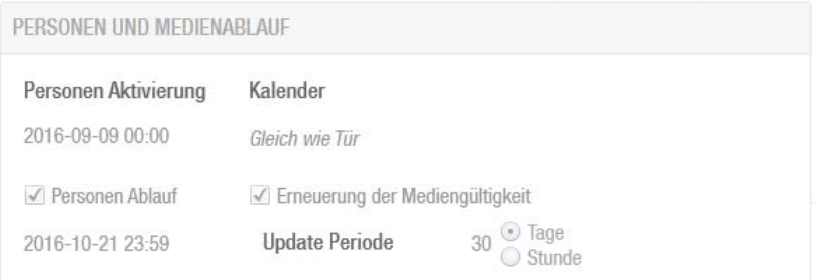

- o Personen Aktivierung ist der Zeitpunkt, an dem für die Person das erste Mal eine Mitarbeiterkarte erstellt wurde.
- o Bei Personen Ablauf wird das Ende des Dienstverhältnisses angezeigt. Der Personendatenimport erfolgt tagesaktuell. Bei einer Verlängerung bzw. Beendigung des Dienstverhältnisses wird dieses Datum von der Personalabteilung angepasst und über Nacht nach Salto übertragen.
- o Erneuerung der Mediengültigkeit hat die Funktion, dass das Medium nach 30 Tagen an einem Online‐Türöffner verlängert werden muss.

## **Zutrittsberechtigungen vergeben**

Wählen Sie die Person aus, der Sie Zutrittsberechtigungen vergeben möchten.

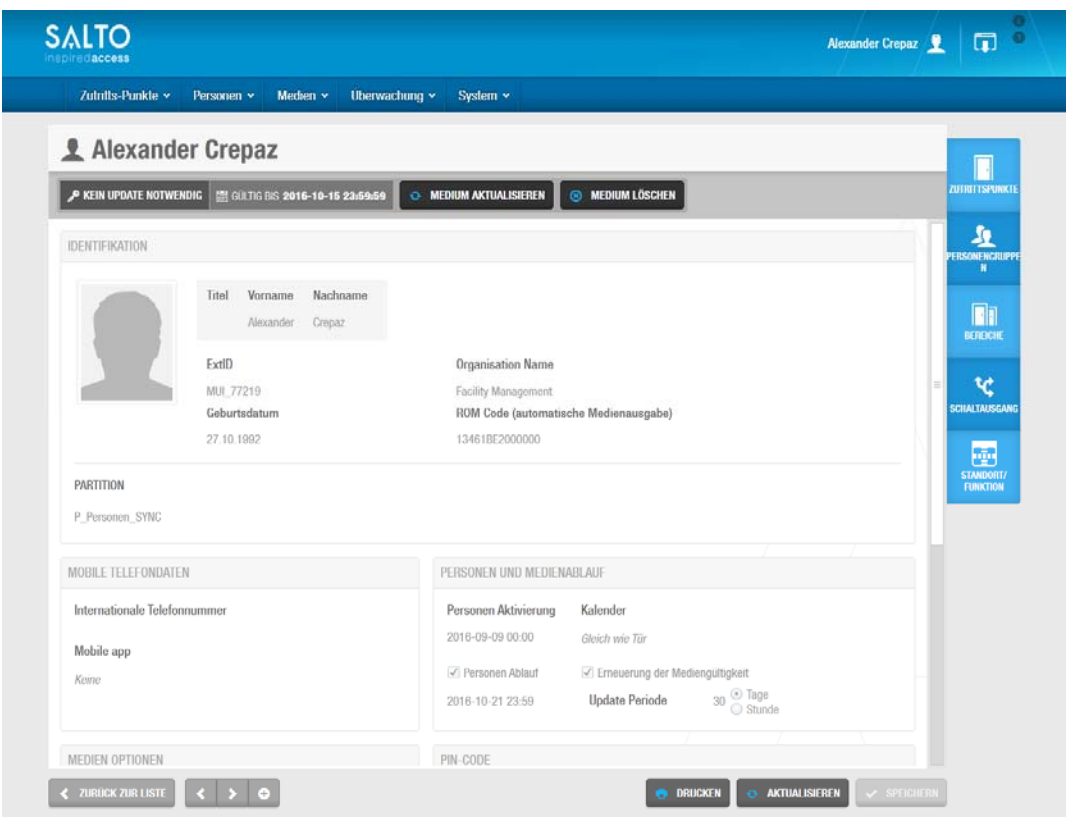

## Abb. 17

Für Personen können Zutrittsberechtigungen für Türen (Zutrittspunkte), Bereiche und Schaltausgänge vergeben werden. Wählen Sie dazu die gewünschte Option aus.

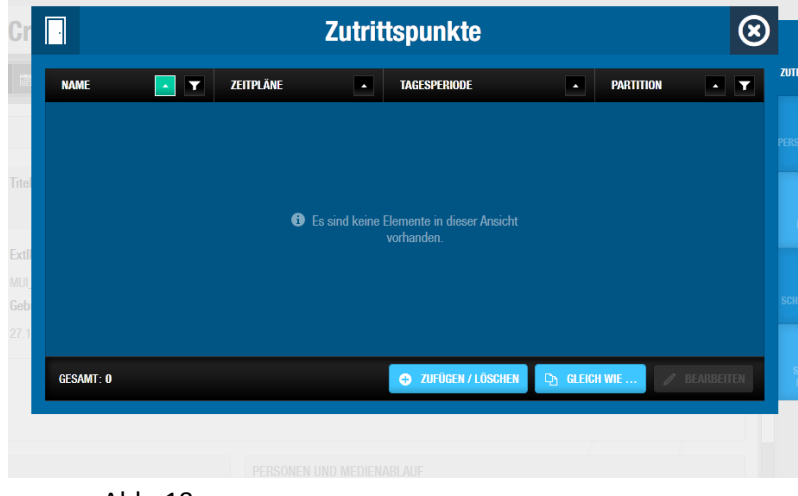

Abb. 18

In der Ansicht der jeweiligen Option sehen Sie, falls vorhanden, bereits vorhandene Zutrittsberechtigungen.

Für die Vergabe oder den Entzug von neuen Zutrittsberechtigungen wählt man den Button "Zufügen/Löschen". Ein neues Fenster, mit jenen Türen für welche Sie berechtigt sind Zutritte zu vergeben, wird geöffnet.

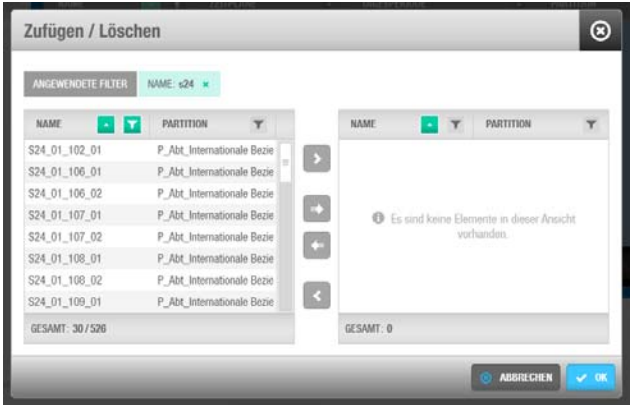

Abb. 19

Auf der linken Seite befinden sich die Zutrittspunkte welche vergeben werden können. Die linke Spalte enthält die bereits vergebenen Zutrittspunkte. Durch Doppelklick oder anwählen und drücken der Pfeiltaste kann ein Zugangspunkt hinzugefügt oder gelöscht werden. Zutrittsberechtigungen anderer Sektionen / Abteilungen erscheinen mit einem Schloss und können von Ihnen nicht gelöscht werden.

Mittels des Buttons "Gleich wie" können Berechtigungen von einer anderen Person kopiert werden.

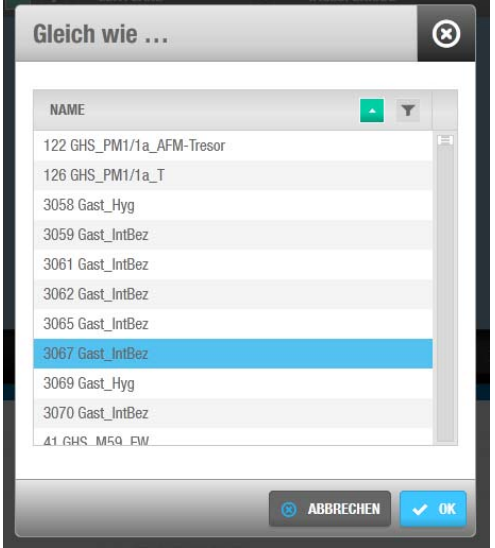

#### Abb.20

Bereiche und Schaltausgänge werden auf dieselbe Art wie Zutrittspunkte vergeben.

Anschließend muss die Auswahl mit dem Button "OK" bestätigt werden.

Sie erkennen am Button "Aktualisierung notwendig", ob eine Änderung vorgenommen und bereit zur Übertragung ist. Das betroffene Schließmedium muss an einem Online‐Leser aktualisiert werden.

Schaltausgänge werden nur bei Liften benötigt.

## **Gästechip**

Gästechips finden Sie im Menü Personen. Alle Gästechips sind mit einer fortlaufenden Nummer bedruckt unter der diese im System gefunden werden können.

Für die Vergabe und den Ablauf dieser Chips sind Sie eigenständig verantwortlich. Sollte ein Gast schon einen Gästechip einer anderen Abteilung / Sektion haben, können die Berechtigungen zu Ihren Türen nicht auf denselben Chip gespielt werden. Dies wurde so vorgesehen, damit die Kontrolle der Chips in einer Abteilung/ Sektion bleibt.

Bezeichnung von Gästechips:

3059 Gast\_IntBez

- 3059 steht im Titel und ist die Kennnummer des Chips
- "Gast\_" gilt als Kennzeichen für Gästechip
- "IntBez" ist ein Kürzel für die Abteilung, der dieser Gästechip zugewiesen wurde

Wählen Sie im Menü Personen einen Ihnen zugewiesenen Chip aus.

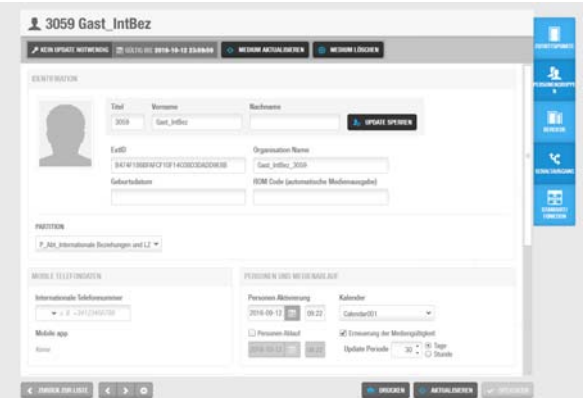

#### Abb. 21

Bei der Ausstellung des Chips sollte ein Name vergeben werden, damit nachvollziehbar ist, an wen der Chip ausgegeben wurde. Dazu bitte den Vor‐und Nachnamen in dem Nachnamenfeld ergänzen. Die vorgegebene Bezeichnung im Vornamen sollte dabei nicht gelöscht, sondern vorgestellt beibehalten werden.

Bei Personen Aktivierung, kann Datum und Zeitpunkt der Aktivierung, sowie ein Ablaufdatum gesetzt werden.

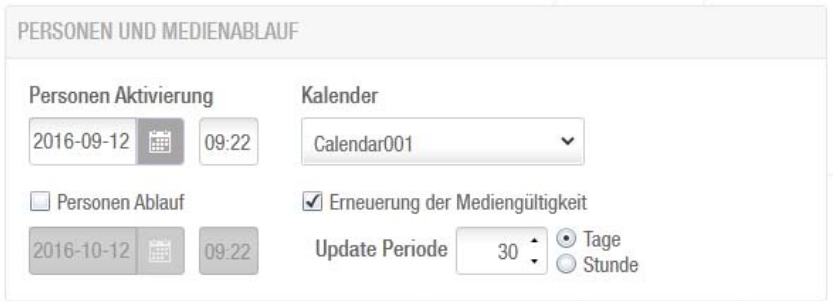

Das Zuweisen von Zutrittspunkten funktioniert wie bei der Mitarbeiterkarte.

Bei der Rücknahme der Gästechips, kann einfach der Name entfernt und die Zutritte gelöscht werden. Anschließend ist der Gästechip wieder weiterverwendbar.

## **Kalender**

Kalender werden im Salto System bei Türen und "Personen Zeitplänen" benötigt.

Im Menü Kalender können Sie mittels des Suchfeldes einen Ihrer Sektion / Abteilung zugewiesenen Kalender auswählen, der von Ihnen bearbeitet / geändert werden soll.

Allen Türen muss ein Kalender zugewiesen werden. Jede Sektion / Abteilung bekommt bis zu drei Kalender zugewiesen, für welche Sie auch selbstständig verantwortlich ist. In den Kalendern sind nur Wochentage und Wochenenden eingetragen. Feiertage und evtl. Sondertage müssen von jeder Sektion / Abteilung selber gepflegt werden.

Im Kalender werden nur Tage eingetragen. Für die Vergabe sind 4 Möglichkeiten vorhanden: Normal, Feiertag, Spezial1 und Spezial2. Die Regelung von Uhrzeiten erfolgt in den Zeitperioden. Kalender geben den Zeitperioden also nur einen Hinweis, welche Zeitperiode an welchem Tag anzuwenden ist.

Bei Online‐Türen wird die Änderung im Kalender oder der Zeitperiode automatisch übertragen. Türen mit Offline Beschlägen /‐Zylindern benötigen ein Update mit dem Programmiergerät. Wir bitten Änderungen rechtzeitig einzutragen, da diese erst nach dem Update wirksam werden.

Bitte melden Sie Änderungen rechtzeitig im Ticketsystem unter facility.i-med.ac.at.

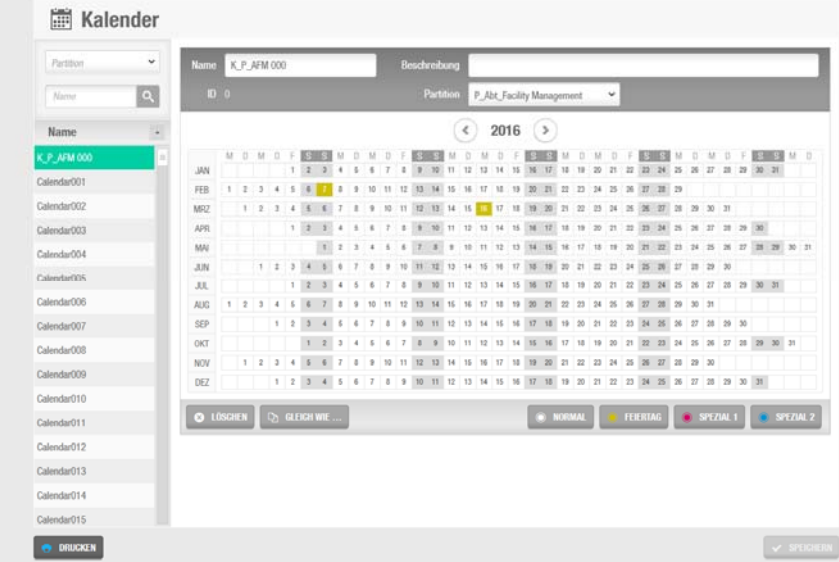

#### Abb. 23

Folgende Auswahlmöglichkeiten stehen Ihnen zur Verfügung:

Normal: Normaler Arbeitstag.

Feiertag

Spezial1 und Spezial2: Sondertage an denen spezielle Öffnungszeiten gelten.

Durch anklicken eines Tages im Kalender und anschließender Auswahl einer der 4 Möglichkeiten (Normal, Feiertag; Spezial1, Spezial2) kann der Kalender auf Ihre Bedürfnisse abgestimmt werden.

Es besteht die Möglichkeit mit der Funktion "Gleich wie" die von Ihnen vergebenen Tage eines Kalenders in einen anderen Kalender zu übertragen. Bitte kontrollieren Sie, ob die Tage, die Sie auf diese Weise übertragen, auch wirklich Ihren Anforderungen entsprechen!

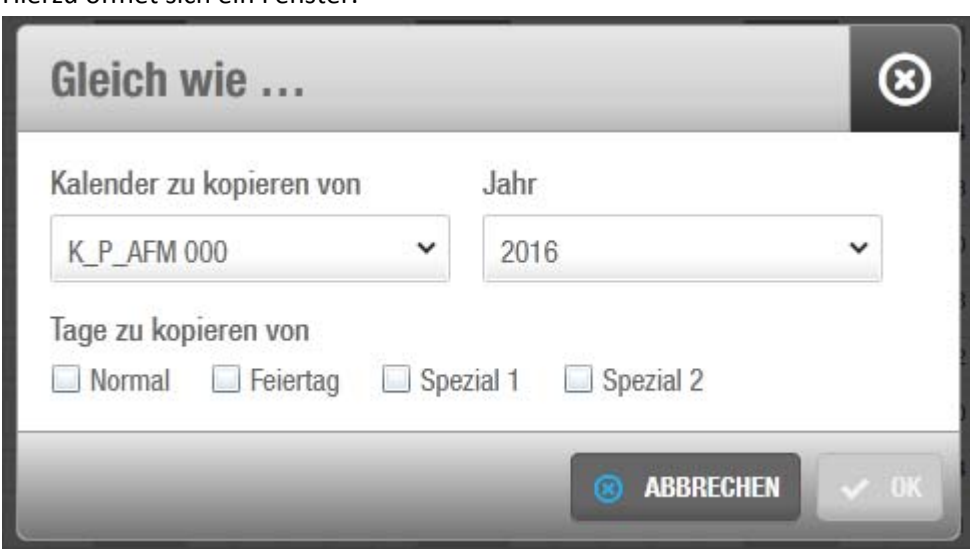

Hierzu öffnet sich ein Fenster.

#### Abb. 24

Wählen Sie den zu kopierenden Kalender aus. Bei den Feldern Normal, Feiertag, Spezial1 und2 können Sie auswählen, welche Termine Sie aus dem Kalender kopieren wollen.

## **Zeitperioden**

Mit Zeitperioden werden die Uhrzeiten eingestellt die festlegen, an welchen Tagen (Normal, Feiertag, Spezial1 und Spezial 2) und zu welcher Uhrzeit ein Schließmodus aktiviert wird.

Um eine Zeitperiode zu erstellen/bearbeiten geht man am Startbildschirm auf Zutritts‐Punkte  $\rightarrow$ Zutrittspunkte Zeitperioden

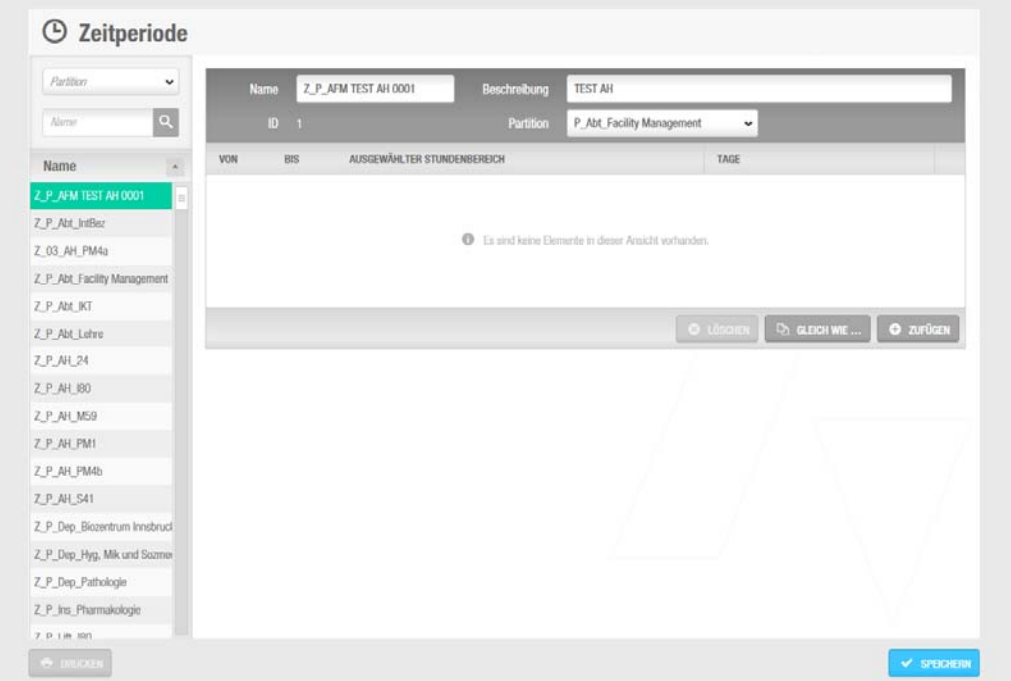

#### Abb. 25

Auf der linken Seite sind die Zeitperioden aufgelistet: Hier wählt man die der Partition zugehörige Zeitperiode aus und erhält die Seite, wie in Abb. 28 dargestellt. Um eine neue Periode hinzuzufügen klickt man auf "Zufügen".

Ein leeres Zeitperiodenfeld wird eingefügt.

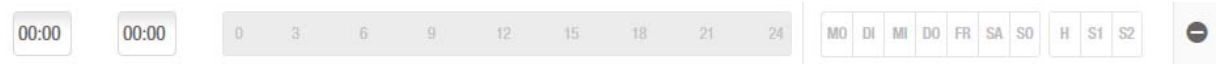

## Abb. 26

Sie können wie in der Tabelle beschrieben "Von - Bis" Zeiten eingeben um den Zeitrahmen zu definieren. Der ausgewählte Zeitraum wird in der mittleren Fläche noch einmal grafisch dargestellt. Auf der rechten Seite kann man nun auswählen für welche Tage dieser Zeitraum gelten soll.

Möchten Sie die Zeitperiode löschen drücken Sie einfach auf das "-" auf der rechten Seite. Mit Speichern wird ihre Periode gesichert.

### **Personen Zeitplan**

Ein Personen Zeitplan ist als Einschränkung der Zutrittsberechtigungen einer Person bei einer Tür gedacht. Ein Beispiel: Wenn man einer Person das Zutrittsrecht an einer Tür gibt, dann kann diese Person diese Türe immer mit ihrem Medium betreten. Ist jedoch ein Zeitplan hinterlegt, der nur von 8:00 bis 12:00 Uhr Öffnungen erlaubt, kann diese Person nur mehr von 8:00 – 12:00 diese Türe öffnen.

Um einen Personen Zeitplan zu erstellen öffnen Sie Personen  $\rightarrow$  Personen Zeitplan.

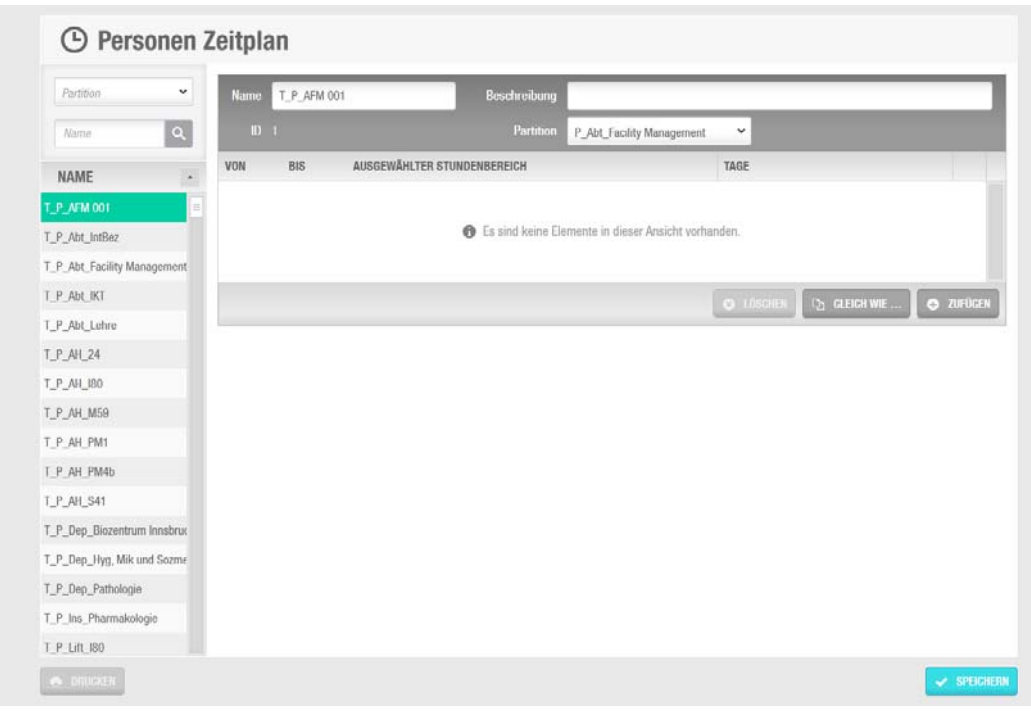

#### Abb. 27

Um einen neuen Zeitplan hinzuzufügen, klickt man auf "Zufügen".

Ein leerer Zeitplan wird eingefügt und kann bearbeitet und anschließend gespeichert werden.

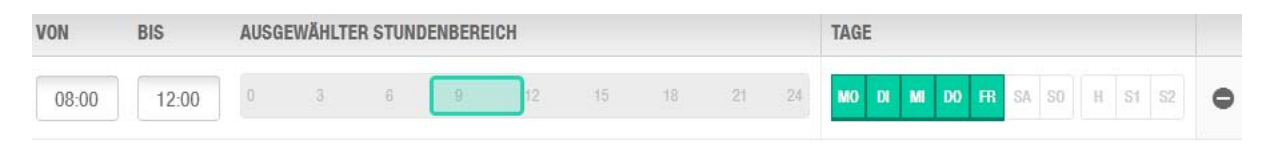

#### Abb. 28

Wählen Sie nun die Person an der Sie einen Zeitplan hinterlegen wollen. Gehen Sie auf der rechten Seite auf Zutrittspunkte, sodass Sie alle Zutrittspunkte dieser Person sehen. Fügen Sie die gewünschte Tür hinzu. Nun sollte die Tür in der Liste der Zutrittspunkte der Person enthalten sein. Doppelklicken Sie auf diese Tür und es öffnet sich ein Fenster.

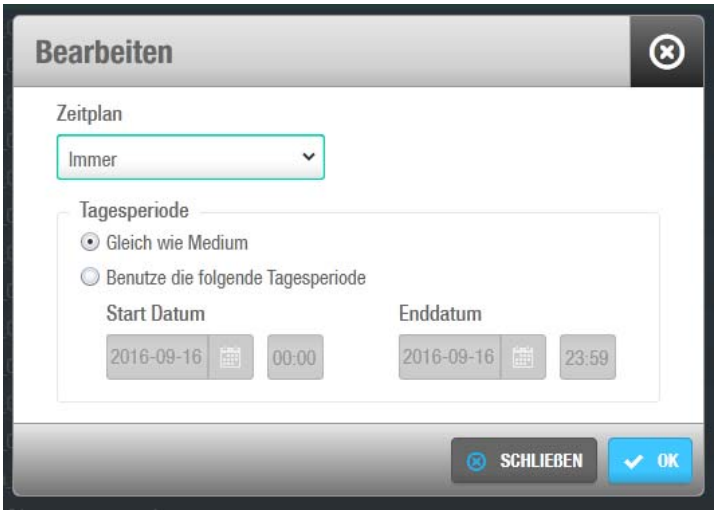

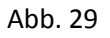

Wenn Sie keinen Zeitplan haben und einer Person nur eine Berechtigung von einem Anfangstag bis zu einem Endtag geben wollen können Sie dies auch mittels Tagesperioden lösen.

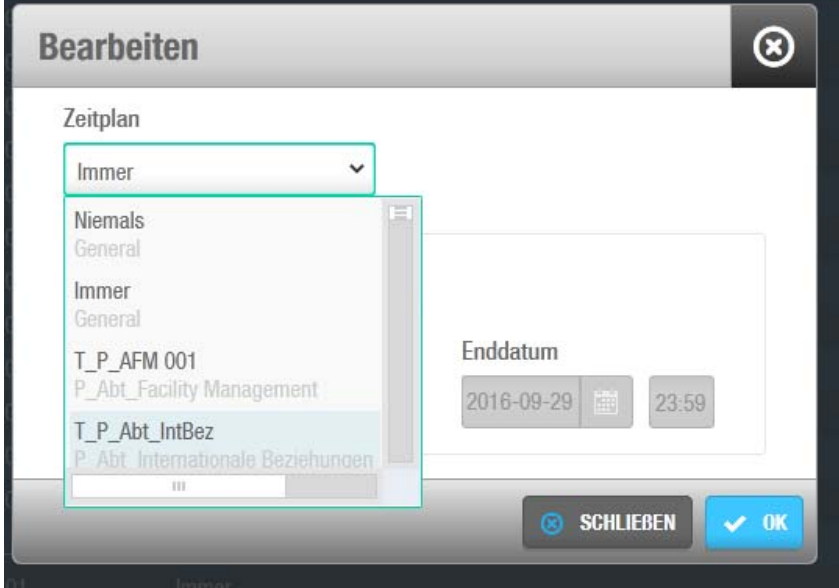

Wenn Sie jedoch einen Zeitplan erstellt haben, wählen Sie ihn in der Liste aus.

#### Abb. 30

Mit OK und Speichern sichern Sie Ihre Einstellungen.

## **Tür‐Signale**

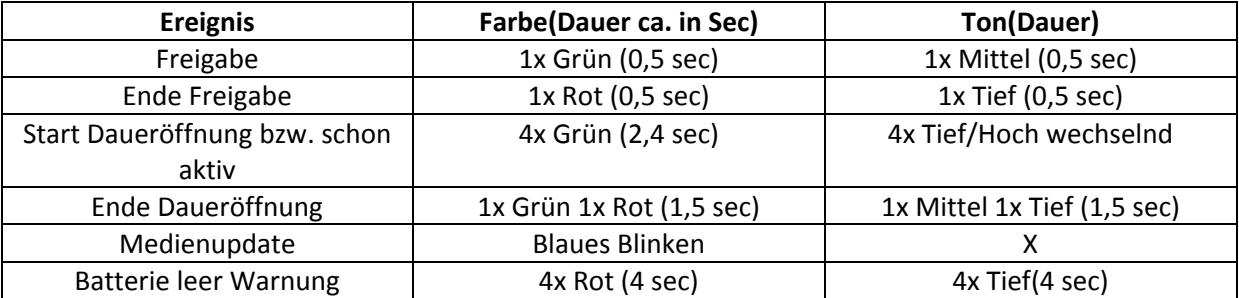

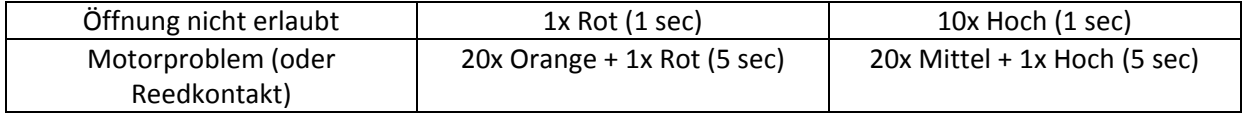

## **FAQ**

Was tun, wenn ein Chip verloren gegangen ist bzw. bei Diebstahl?

Das "Personen Ablauf Datum" wird einfach auf einen schon vergangenen Tag, bzw. an dessen Ausstellungsdatum gesetzt. Somit ist der Chip inaktiv und besitzt keine Berechtigungen mehr.

Personen Aktivierung

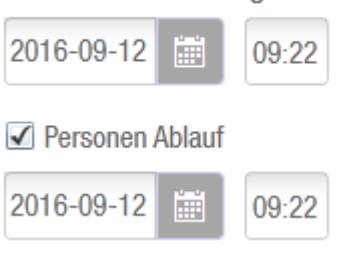

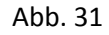

Was tun, wenn die Mitarbeiterkarte verloren gegangen ist bzw gestohlen wurde?

Hier ist unverzüglich die Personalabteilung zu verständigen. Die Berechtigungen sind dann ab dem nächsten Tag gesperrt. Wenn eine sofortige Sperrung der Berechtigung gewünscht ist, müssen dieser Person die Berechtigungen entzogen werden. In diesem Fall müssen Sie die Berechtigungen auf der neuen Mitarbeiterkarte neu vergeben.

Was tun wenn die Mitarbeiterkarte vergessen wurde?

Hier wird ein Gästechip für einen Tag ausgestellt. Mit der "Gleich Wie" Funktion, können die Berechtigungen von der jeweiligen Person kopiert werden.

Wie kann ich die Außenhaut‐Türen vergeben, sodass meine Mitarbeiter die Sektion betreten können?

Die Außenhaut‐Türen für das Gebäude, in dem Sie arbeiten, sind für Sie als Bereich freigeschalten. Somit können Sie jene Eingangstüren vergeben die Ihre Mitarbeiter benötigen um das Gebäude zu betreten.

Was mache ich, wenn ein Mitarbeiter die Universität verlässt?

Die Funktion als Zutrittsmedium der Mitarbeiterkarte wird durch automatische Synchronisation ab dem Tag des Dienstaustrittes deaktiviert. Der Personendatensatz wird erst ca. 3 Wochen später aus dem Salto System gelöscht. Sollte diese Person in Zukunft noch Zutrittsberechtigungen erhalten ist ein Gästechip auszustellen.

Der "Personen Ablauf" stimmt nicht. Der Mitarbeiter ist noch länger beschäftigt bzw. der Dienstaustritt ist zu einem früheren Zeitpunkt bzw. die Mitarbeiterdaten stimmen nicht?

In diesem Fall ist die Personalabteilung zu kontaktieren.

Muss ich die Berechtigungen auf der Mitarbeiterkarte eines Universitäts‐Angehörigen entfernen, wenn sein Dienstverhältnis beendet ist?

Nein, wenn der Mitarbeiter sein Dienstverhältnis beendet, ist ab dem nächsten Tag seine Mitarbeiterkarte gesperrt.

Muss die Mitarbeiterkarte eingesammelt werden, wenn ein Mitarbeiter die Universität verlässt?

Da die Karte ihre Gültigkeit als Schließmedium verliert sollte diese eingesammelt und an die Abteilung Facility Management übermittelt werden. Die Karte wird im System gelöscht und erzeugt somit keinen unnötigen "Blacklist Eintrag". Die Schließberechtigung erlischt mit Ende des Dienstverhältnisses auf jeden Fall, auch wenn der Mitarbeiter seine Karte nicht abgeben möchte.

Was mache ich, wenn mir die Gästechips ausgehen?

Es wird gebeten ein Ticket, mit der gewünschten Stückzahl, an facility.i‐med.ac.at abzusetzen. Die Chips werden zentral über die Software eingelesen und in der Salto‐Software Ihrer Abteilung zugeordnet und anschließend an Sie übergeben.

Ein Mitarbeiter möchte lieber einen Gästechip. Ist dies möglich?

Nur auf der Mitarbeiterkarte sind die korrekten Antritts‐ und Austrittsdaten eines Mitarbeiters hinterlegt. Berechtigungen für andere Abteilungen können nicht auf einen Gästechip geladen werden.

Wie stelle ich fest, ob jemand bei der Universität angestellt ist?

Mittels Personensuche auf https://www.i‐med.ac.at/suche/search.xsp?searchIn=people. Neue Mitarbeiter sind erst am nächsten Werktag, nach Dienstantritt in der Personensuche auffindbar. Wenn ein Mitarbeiter seine Mitarbeiterkarte abholt sind dessen Daten ebenso am nächsten Tag im Salto System vorhanden.

Meine Tür hat einen falschen Öffnungsmodus bzw. ich möchte diesen für eine gewisse Zeit ändern. Was tun?

Den Öffnungsmodus können Sie selber nicht ändern. Bitte setzen Sie ein Ticket an facility.i‐ med.ac.at ab, damit der neue Öffnungsmodus vom Facility Management geändert und anschließend mittels Programmiergerät auf die Türe übertragen werden kann. Online‐Türen erhalten die Information über die Änderung der Öffnungsmodi automatisch.

Ich habe eine Kalendereintragung geändert, jetzt haben alle meine Türen ein rotes Zeichen?

Bitte setzen Sie ein Ticket an facility.i‐med.ac.at ab, damit der neue Kalendereintrag vom Facility Management mittels Programmiergerät auf die Türe übertragen werden kann. Online‐Türen erhalten die Information über die Änderung der Öffnungsmodi automatisch.

Ein Mitarbeiter möchte Zutritt zu einer Türe in einer anderen Sektion. Was tun?

Hier sind die Verantwortlichen der anderen Sektion zu kontaktieren, in deren Bereich diese Tür fällt. Denn nur jene Personen können diese Berechtigungen vergeben. Nachdem die

Zutrittsberechtigungen erteilt wurden, muss der Mitarbeiter seine Mitarbeiterkarte an einem Online‐Leser aktualisieren. Die Kommunikation kann über Mail oder Telefon erfolgen, da alle Online‐Leser die Information übertragen können.

Eine Tür‐Bezeichnung ist falsch bzw. fehlerhaft?

Bitte setzen Sie ein Ticket an facility.i‐med.ac.at ab, damit der Fehler behoben werden kann.

Kann man eine Person zeitlich so begrenzen, dass diese bei einer Tür nur von z.B. 8:00 – 12:00 Uhr Zutritt hat?

Ja, mittels "Personen Zeitplänen".

Kann man eine Tür für eine begrenzte Zeit in einen anderen Öffnungsmodus schalten? Z.B. von Mo‐ Do von 8:00‐10:00 Uhr immer geöffnet?

Ja, mittels Zeitperioden werden Sondertage in einem Kalender geregelt.

Ich habe eine neue Zutrittsberechtigung erhalten, habe aber trotzdem keinen Zutritt zur gewünschten Türe. Was tun?

Dies kann daran liegen, dass die Karte seitdem noch nicht an einem Online‐Leser aktualisiert wurde. Wenn man eine neue Berechtigung erhält, muss man sich diese an einem beliebigen Online‐Leser "abholen". Einer dieser Leser befindet sich meist an der Außenhaut oder in einem Lift. Hier ein Beispiel wie dieser aussehen kann.

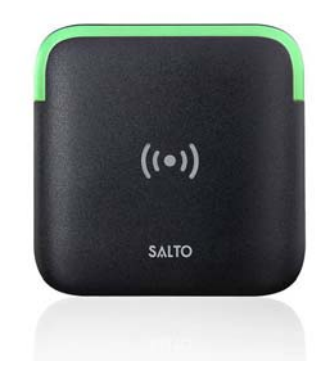

#### Abb. 32

Ich habe eine Berechtigung bekommen, war gleich danach bei einem Online‐Leser komme jedoch nicht hinein? Bzw: Ich habe den Öffnungsmodus einer Online‐Tür geändert, doch diese updatet sich nicht?

Es kann manchmal bis zu 10 Minuten dauern bis sich die Online‐Leser mit den Servern synchronisiert haben.

Ich habe in einem Kalender einen Sondertag eingestellt, doch dies wirkt sich nicht wie gewünscht auf die die Öffnungszeit oder den Öffnungsmodus aus?

Man sollte überprüfen ob der richtige Kalender bei der gewünschten Tür hinterlegt und ob ein Ticket an facility.i‐med.ac.at abgesetzt wurde. Erst nachdem die Türe mit dem Programmiergerät upgedatet wurde, ist die Änderung aktiv.

Die Software zeigt an, dass eine Batterie leer ist/ wird. Was muss ich machen?

Ein Techniker der Abteilung Facility Management tauscht Batterien, welche leer werden. Sie können aber, falls Sie in Sorge sind, dass bei einer stark frequentierten Türe die Batterie nicht rasch genug getauscht wird, gerne ein Ticket unter facility.i‐med.ac.at absetzen.

Ich möchte, dass eine Person ein Protokoll unterschreibt, auf welchem die freigeschalteten Türen ersichtlich sind.

Sie können mit dem Button "Drucken" ein Protokoll ausdrucken.

# **Inhalt**

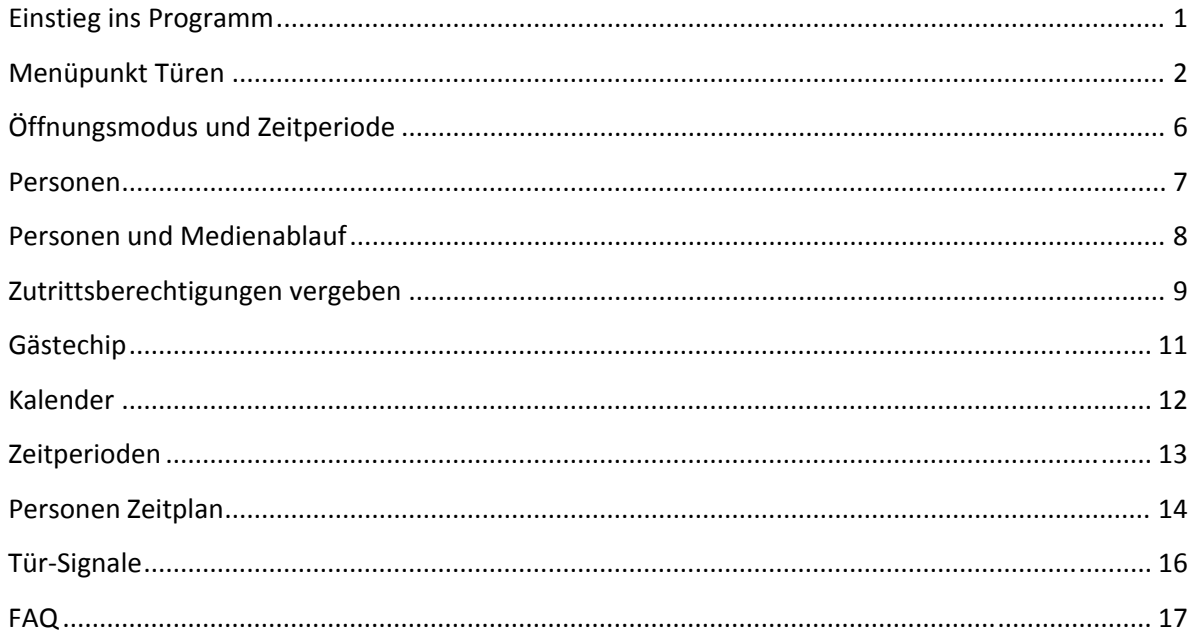